# <span id="page-0-0"></span>UNIX/LINUXの基本操作

2022 年 10 月 5 日版 西井 淳

# 目次

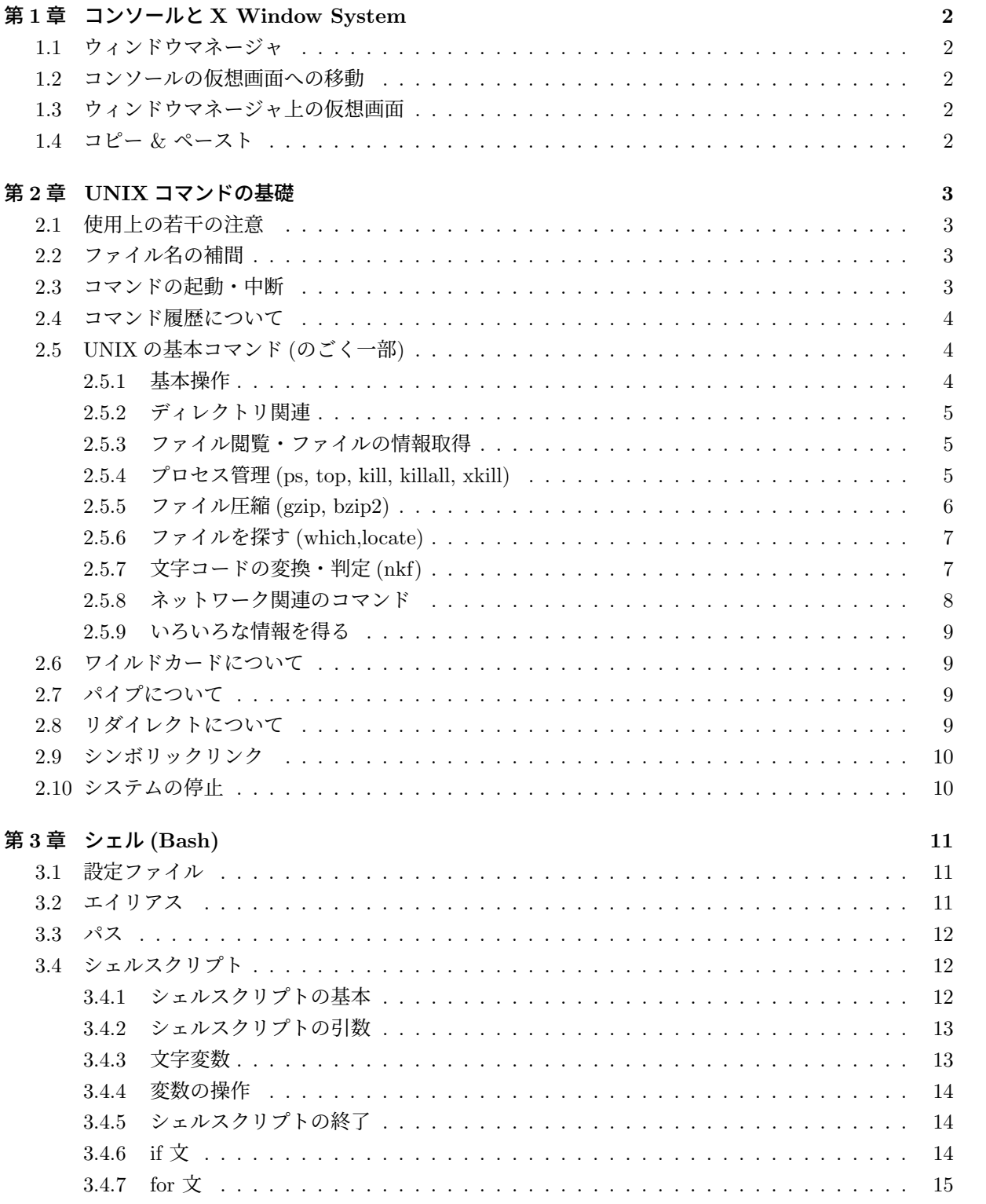

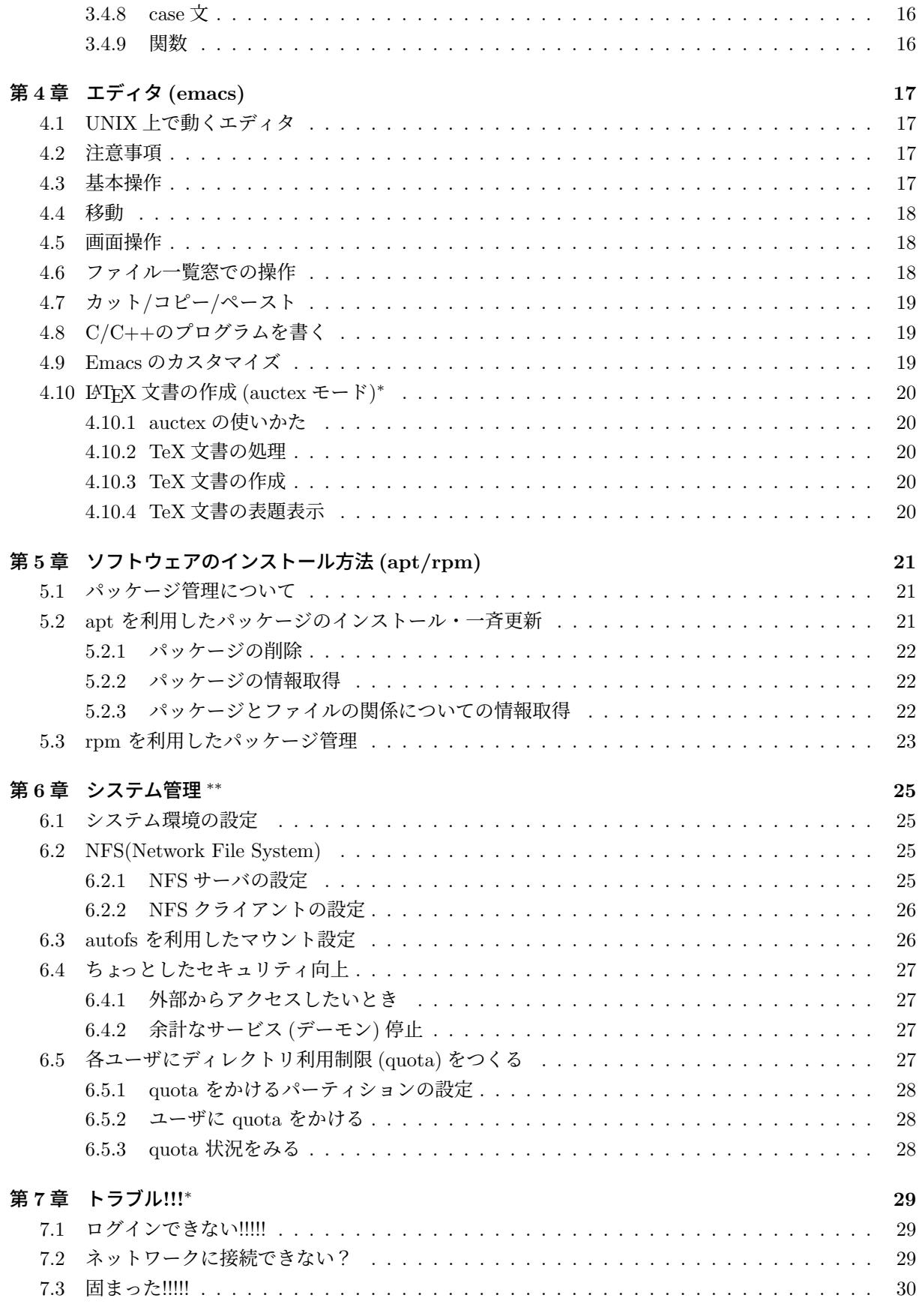

# はじめに

この原稿では、UNIX/Linux の基本的な操作方法をごく簡単に説明しています。ただし,Vine Linux 6.4 に準拠して書いてますので、それ以外の UNIX/Linux 環境では若干異なる場合もあります。例えば、UNIX コマンドは Mac OS X でもほぼ共通に使えますが、コマンドオプションが若干違う場合もあります。 また、文章はいろいろな原稿のつぎはぎで作っているので,文体が不揃いですが御容赦を。

# キー表示について

本稿では、キーの表示は以下のように行っている。

C-{xf}は、Ctrl キーを押しながら x と f を順に押す

ことを示し、

C-x k は、Ctrl キーを押しながら x をまず押し、次に Ctrl キーを離して k を押す

ことを示します。また、

M-c は、**Meta** キー (PC 用キーボードでは通常 Alt, Mac 用キーボードでは Command キー) を押しながら c を押す

ことを示す。

# このドキュメントの著作権について

- 1. 本稿の著作権は西井淳 nishii@sci.yamaguchi-u.ac.jp が有します。
- 2. 非商用目的での複製は許可しますが、修正を加えた場合は必ず修正点および加筆者の氏名・連絡先、 修正した日付を明記してください。また本著作権表示の削除は行ってはいけません。
- 3. 本稿に含まれている間違い等によりなんらかの被害を被ったとしても著者は一切責任を負いません。

間違い等の連絡や加筆修正要望等の連絡は大歓迎です。

# <span id="page-4-0"></span>第**1**章 コンソールと**X Window System**

UNIX では、コンソール画面と一般に言われる、基本的に文字しか表示できない画面と、X Window System というグラフィカルな画面がある。Linux を起動すると通常自動で X Window System が起動して ログインウィンドウが表示されるが、後述するようにコンソール画面での作業も可能である。

## **1.1** ウィンドウマネージャ

X Window 上では、複数のウィンドウの管理をしたり、さまざまなデスクトップ環境を提供するシステ ムとして、ウィンドウマネージャと呼ばれるシステムが起動される。Vine Linux 6.x の標準ウィンドウマ ネージャは **GNOME** (上部にメニュー) であるが、他にもいろいろあり、高機能な **KDE** も有名である。 KDE は

# apt-get install task-kde

でインストールでき、ログイン時のメニューでどれを利用するか選択できる。(apt-get については 5.2 参照)

## **1.2** コンソールの仮想画面への移動

作業はほとんどの場合 X Window 上で行なったほうが便利であるが、X Window 上で障害がおきたとき にはコンソール画面にログインして対応をする。

X Window を利用しているときにコンソールに移るキーコマンドは{CM}-F1 (コントロールキーとメタ キーを同時に押しながら F1 を押す) である。X Window に戻るには{CM}-F7 とする。

Linux のコンソールでは、6 画面の仮想画面を使える。コンソール上で M-F1, M-F2,...,M-F6 で、画面の切 替えをできる。ある画面がキーを受け付けなくなったときには、別の仮想画面に移って救出作業をすればよ い。X-Window 上から各コンソール画面へうつるためのキーコマンドは{CM}-F2,...{CM}-F6 である。

## **1.3** ウィンドウマネージャ上の仮想画面

ウィンドウマネージャの多くも**仮想画面**をサポートしている。KDE の場合は C-F1, C-F2,.. で他の仮想 画面にうつれる。

# **1.4** コピー **&** ペースト

X Window 上のウィンドウで表示されている文字は、ほとんどの場合マウスを用いてコピー & ペース トを行える。マウスの左ボタンを押しながらコピーしたい領域を選択し、コピー先で真中ボタンを押せば 良い。コンソール (ターミナル) 等に表示されている文字列をコピーしたいときには、該当文字列のところ で左ダブルクリックすれば、ワード単位で選択される。さらにもう一度クリックすれば行が選択される。

# <span id="page-5-0"></span>第**2**章 **UNIX**コマンドの基礎

## **2.1** 使用上の若干の注意

コンソールやターミナル上で、C-s をタイプすると画面表示が固まってキー入力ができなくなることがあ る。このときには C-q をタイプすれば再びキー入力を受けつけるようになる。(C-s は、本来、高速な画面 表示を一時停止するために用意されているキー操作ですが,現在は画面表示が高速になりすぎたため実用 的でなくなってしまったキー操作になっています。この一時停止機能は無効になってるターミナルもあり ます)

# **2.2** ファイル名の補間

ファイル名やコマンド名を入力する時には、全部タイプしなくても、最初の数文字をいれて Tab キーを 押せば、適宜補間される。例えば、以下のように ディレクトリ program などがあるとする。

✒ ✑

 $\sqrt{2\pi}$ 

✒ ✑

```
$1s -F
program/ c/ tex/
```
このとき、

 $\sqrt{2}$ 

```
$ cd p[ここで Tab を押す]
```
とすれば、p に続いて文字列"program" が補間される。

また、コマンドを実行するときにも同様に最初の数文字を入力して Tab を押せば補間される。候補が複 数ある場合には、その候補一覧が表示される。

### **2.3** コマンドの起動・中断

コマンドを起動するには、コマンド名をコンソール上や kterm 上で入力する。UNIX では同時に複数の プログラムを起動することができる。コマンドの実行をバックグラウンド処理で行う (kterm などを占有し ないようにする ) には、コマンドの後ろに & をつけて実行する

#### \$ ./command &

 $\sqrt{2}$ 

emacs 等を起動するときには、これによってバックグラウンド処理にするとよい。もし、& をつけ忘れて 立ち上げたときには、コマンドの実行中に **C-z** でコマンド中断後、**bg** とタイプすれば、バックグラウンド 処理に移行する。また、C-z で中断したりバックグラウンドで走らせているジョブを、ふたたびコンソール 上で走らせるには、**fg** とタイプすればよい。なお、bg は backgroud, fg は foreground の略である。 現在バックグラウンドで走っているジョブは jobs コマンドで確認できる。

✒ ✑

```
$ emacs &
$ gcalctool &
$ jobs
[1]- Running emacs &
[2]+ Running gcalctool &
```
このように複数のジョブがバックグラウンドで動いているときには、ジョブ番号が順につけられる。fgに よりフォアグラウンドに切替えるジョブを指定するには、このジョブ番号に%をつけて指定する。

 $\left(\frac{1}{2}\right)^{n}$ 

✒ ✑

<span id="page-6-0"></span> $\sqrt{2\pi}$ 

 $$fg$  %2 xcalc

 $\sqrt{2}$ 

 $\sqrt{2}$ 

ジョブ番号を指定しなかった時には、ジョブ番号に'+' がついてるジョブがフォアグラウンドに移される。 暴走してしまった処理中のコマンドを強制終了するには、C-c を用いる。他に強制終了を行う方法はいく つかある。2.5.4 節も参照すること。

# **2.4** [コマン](#page-7-0)ド履歴について

実行したコマンドの履歴はしばらく記憶されてるので、C-p や C-n で前に実行したコマンドを探して再 実行を簡単にできる。これまでに実行したコマンドの一覧を見るには history コマンドを実行する。

✒ ✑

\$ history

これまで実行したコマンドを検索したいときには C-r (前方検索) C-s (後方検索) を使うことが出来る。

# **2.5 UNIX** の基本コマンド **(**のごく一部**)**

UNIX 上で頻繁に用いるコマンドの一部を以下に示す。使い方の詳細は man コマンド等で調べること。

#### **2.5.1** 基本操作

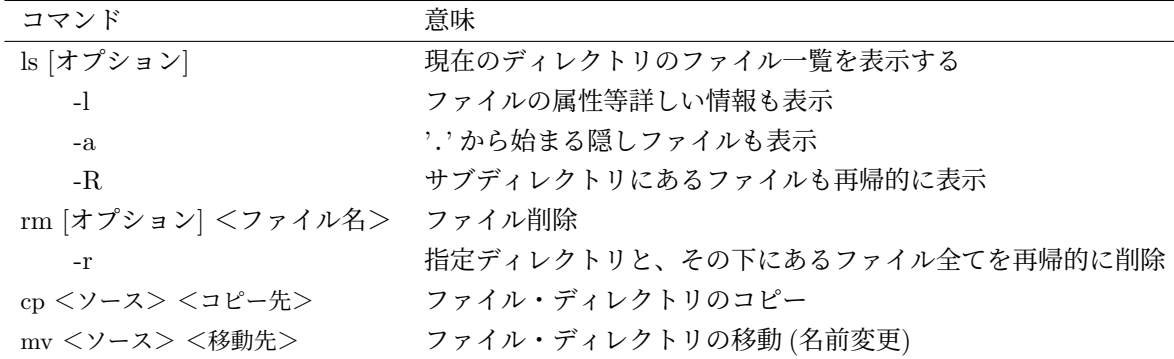

#### <span id="page-7-0"></span>**2.5.2** ディレクトリ関連

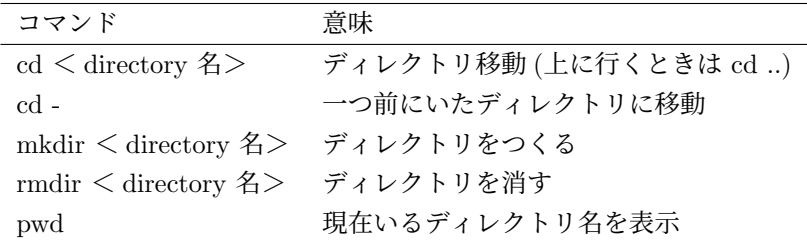

#### **2.5.3** ファイル閲覧・ファイルの情報取得

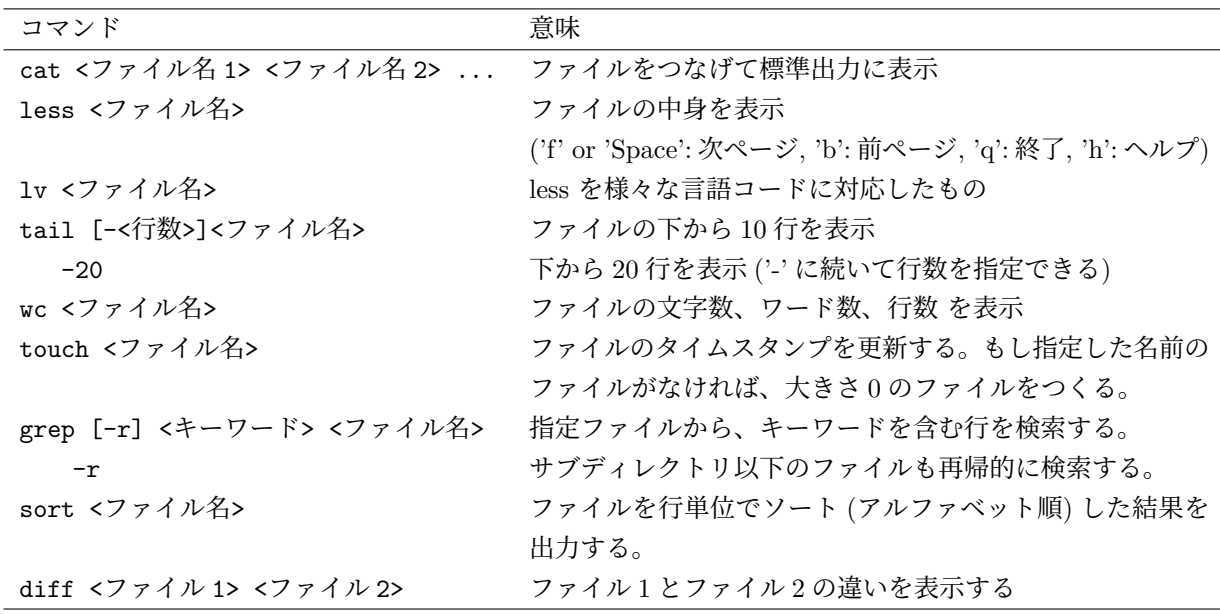

#### **2.5.4** プロセス管理 **(ps, top, kill, killall, xkill)**

UNIX 上では同時に様々なプログラム (ジョブ) が走っている。現在走っているジョブ一覧を知りたいと きには、

 $\sqrt{2\pi}$ 

✒ ✑

\$ ps auxw

でわかる。自分が走らせてるジョブだけ知りたいときには単に ps でも良い。(ps コマンドのオプションの 意味は、jman ps で調べること。)

また、コマンド top を使うと、CPU 使用率やメモリ使用率でソートされた結果が表示される。(top コマ ンドの終了は'q', 使い方が分からないときには'h' を押す。)

この、ps や top の出力を見ると、プロセス **ID**(**PID**) という項目がある。このように各ジョブにはそれ ぞれ識別番号がついている。あるジョブが暴走して止まらなくなった時には、そのジョブの PID を調べて、 以下を実行すれば、そのジョブの**強制終了**をすることができる。

✒ ✑

\$ kill <PID>

 $\sqrt{2}$ 

これでも停止しないときには、オプション-9 をつける。

#### \$ kill -9 <PID>

ジョブの停止は top 画面上からも出来る. PID を確認したら 'k' をタイプし、続いて PID を入力すれば よい。

<span id="page-8-0"></span> $\sqrt{2\pi}$ 

✒ ✑

 $\sqrt{2\pi}$ 

✒ ✑

また、コマンド名を指定して kill を行うコマンド killall もある。例えば firefox という名前のプロセ スを全て終了させたい時には次のようにする。

#### \$ killall firefox

ただし、同じ名前のコマンドがいくつか起動しているときうっかり killall を使うと、kill したくないもの まで消えてしまうので要注意。

X-windows 上で表示されているあるウィンドウを実行しているプロセスを殺す方法には、xkill を実行し て、対象のウィンドウをクリックする方法もある。

# **2.5.5** ファイル圧縮 **(gzip, bzip2)**

ハードディスクやフロッピー等の限られた容量内に、多くのファイルを置くためには、あまり使わない ファイルは圧縮しておくとよい。UNIX でよく使われる圧縮ツールには gzip や bzip2 がある。圧縮率の高 さでは bzip2 が定評があるが、gzip に比べて圧縮に時間がかかるのが欠点である。

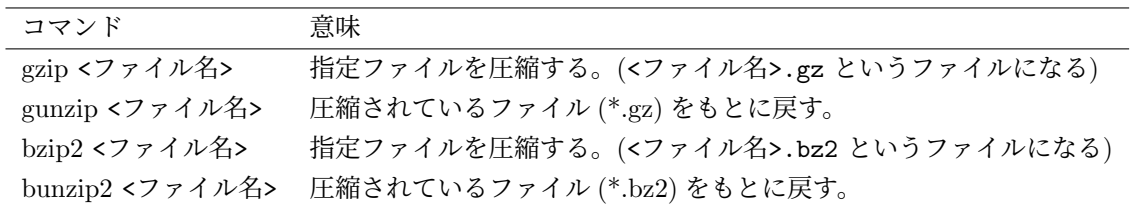

圧縮されていても、ドキュメントファイルは less コマンドで中を見ることができる。 個々のファイルではなく、ディレクトリごと gzip で圧縮するには以下のようにする。

\$ tar czvf <ディレクトリ名>.tar.gz <ディレクトリ名>

これにより、指定ディレクトリを圧縮した、<ディレクトリ名>.tar.gz という一つの圧縮ファイルができる。 bzip2 を用いる場合には、

 $\qquad \qquad \qquad$ 

✒ ✑

 $\qquad \qquad \qquad$ 

 $\qquad \qquad \qquad$ 

\$ tar czvf <ディレクトリ名>.tar.bz2 <ディレクトリ名>

と、出力ファイル名の拡張子を bz2 するだけで良い。  $\overline{a}$ もとに戻すには、以下を実行する。

\$ tar xzvf <tar.gz ファイル or tar.bz2 ファイル>

また、もとに戻さず単に tar.gz ファイルの中にどのようなファイルが含まれているか知りたいときには、

\$ tar tzvf <tar.gz ファイル or tar.bz2 ファイル>

とする。

 $\overline{a}$ 

 $\overline{a}$ 

 $\sqrt{2}$ 

なお、Vine Linux では、ディレクトリの圧縮のために、gzipdir, bzip2dir というコマンドも用意されて いる。

\$ gzipdir <ディレクトリ名> \$ bzip2dir <ディレクトリ名>

#### **2.5.6** ファイルを探す **(which,locate)**

あるコマンドを実行するとき、そのコマンドがどこのパスから呼び出されているかを知るには which を  $\overline{a}$ 使う。

✒ ✑

<span id="page-9-0"></span> $\sqrt{2\pi}$ 

 $\qquad \qquad \qquad \qquad$ 

\$ which less /usr/bin/less

 $\sqrt{2}$ 

ある文字列を含むファイルがどこのパスにあるか、その一覧を知りたいときには locate を使う。

\$ locate stdio.h

/usr/lib/bcc/include/stdio.h

```
/usr/lib/perl5/5.8.6/i386-linux-thread-multi/CORE/nostdio.h
```
/usr/include/bits/stdio.h

/usr/include/isc/stdio.h

/usr/include/glib-2.0/glib/gstdio.h

/usr/include/stdio.h

#### **2.5.7** 文字コードの変換・判定 **(nkf)**

日本語の文字コード (日本語の各文字を表す数値) には JIS, SJIS, EUC,UTF-8 など様々な企画がある。 そのため,例えば MS Windows で作成したファイルを Mac や Linux で見ようとすると文字化けする事が ある。そのような時には nkf コマンドである文書の文字コードが何かを判定したり、文字コードの変換を 行ったりすることができる。

✒ ✑

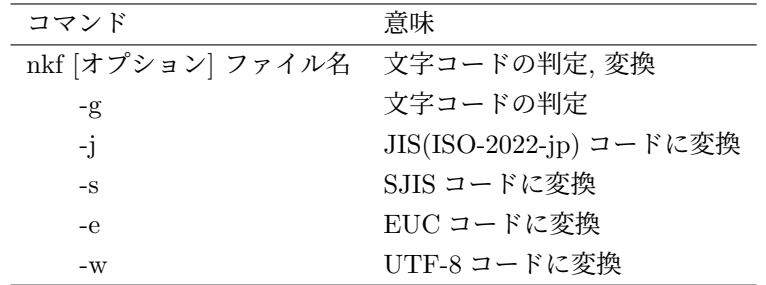

コマンド nkf には他にもいろいろな変換機能があるが,インストールされているバージョン等により若干異 なるので man nkf で一度確認しておくと便利。

#### <span id="page-10-0"></span>**2.5.8** ネットワーク関連のコマンド

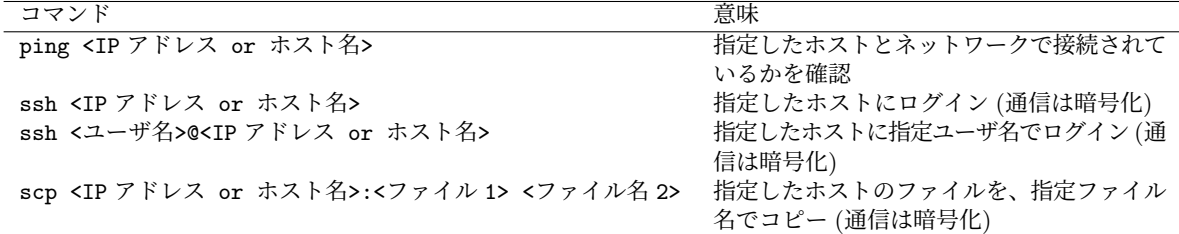

**ping**

 $\overline{a}$ 

 $\sqrt{2}$ 

 $\overline{a}$ 

 $\sqrt{2}$ 

あるマシンがネットワークにつながっているかどうかを確認するには、ping コマンドを用いる。

\$ ping venus.hogehoge.ac.jp PING venus.hogehoge.ac.jp (133.62.236.100) from 133.62.236.98 : 56(84) bytes of data. 64 bytes from venus.hogehoge.ac.jp (133.62.236.100): icmp\_seq=0 ttl=255 time=0.4 ms 64 bytes from venus.hogehoge.ac.jp (133.62.236.100): icmp\_seq=1 ttl=255 time=0.3 ms -- venus.hogehoge.ac.jp ping statistics --- 2 packets transmitted, 2 packets received, 0% packet loss round-trip  $min/avg/max = 0.3/0.3/0.4$  ms

✒ ✑

上の例では、ネットワークを介して venus.hogehoge.ac.jp に到達可能であることがわかる。

#### ネットワーク接続 **(ssh,scp)**

ネットワークにつながっているマシンにログインして、さまざまな操作を行うには、暗号化通信を行える ssh がよく使われる。

以下の例は ssh で venus.hogehoge.ac.jp に接続した例である。

\$ ssh jun@venus Host key not found from the list of known hosts. Are you sure you want to continue connecting (yes/no)? yes

このように、あるホストに始めて ssh で接続するときには、"そのホストには接続したことがないけど、本 当に接続しますか ?" と質問があるが、"yes" と答えると以下のようにログインを行える。

✒ ✑

Host 'venus' added to the list of known hosts. jun@venus's password: Last login: Thu Aug 10 11:47:30 2000 from muse.hogehoge.ac.jp

リモートホストにあるファイルを自分が操作しているローカルホスト上にコピーしたい時には、scp を 用いる。

✒ ✑

\$ scp venus:doc/memo .

上の例は、venus 上の ~/doc/memo を手元にコピーするためのコマンドである。指定ファイル名には、ワ

✒ ✑

<span id="page-11-0"></span>イルドカード (後述) も使える。

#### **2.5.9** いろいろな情報を得る

コマンド 意味 man *<* コマンド *>* システムにインストールされてるコマンドの説明表示 df ディスク使用量を知る。

# **2.6** ワイルドカードについて

✓'\*' <sup>は</sup>ワイルドカードと呼ばれ, 任意の文字列をさす。

\$ ls a\*

とすれば、 a ではじまるファイル名の一覧表示.

\$ ls \*a\*

 $\sqrt{2}$ 

 $\sqrt{2}$ 

 $\sqrt{2}$ 

 $\sqrt{2}$ 

 $\sqrt{2}$ 

とすれば、 a を含むファイル名の一覧表示.

\$ cat \*.c

とすれば、すべての c プログラムの中身表示 '?' は任意の一文字をさす。

\$ ls c?

とすれば、ファイル名が "c+1 文字" であるようなファイルが (あれば) 表示される。

# **2.7** パイプについて

'|' をパイプとよぶ。パイプの左側で実行したコマンドの標準出力が、パイプの右側のコマンドの標準入 力になる。

✒ ✑

✒ ✑

 $\qquad \qquad \qquad$ 

✒ ✑

例えば以下のように、ls のファイル一覧出力を lv (less でも良い) を使って見ることができる。たくさ んファイルがあるとき便利である。

\$ ls -l | lv

ls の出力を sort コマンドでソートして、さらに less で見たいときには以下のようにする。(本当は ls の出力はすでにソートされているので sort コマンドを使う必要は無いのだが...)

 $\qquad \qquad \qquad \qquad$ 

✒ ✑

\$ ls | sort | lv

# **2.8** リダイレクトについて

'*>*' をリダイレクトよぶ。リダイレクトの左で実行したコマンドの標準出力が、リダイレクトの右に書い たファイルに出力される。

<span id="page-12-0"></span>例 1: ls の標準出力をファイル filelist に書き込む。

\$ ls > filelist

例 2: ファイル data をソートした結果を data2 に書き込む。

\$ sort data > data2

# **2.9** シンボリックリンク

~/tex/というディレクトリにいるときに、~/c/result というデータファイルを頻繁に参照する必要が あるとしよう。このとき、~/c/result を毎回参照するのは面倒なので、~/tex/にコピーするのも一手だが これだと、~/c/result を修正したときに毎回コピーし直さないといけない。なによりもディスク消費も増 える。このような時には以下のように シンボリックリンクを作る。

✒ ✑

✒ ✑

✒ ✑

 $\sqrt{2\pi}$ 

✒ ✑

 $\sqrt{2\pi}$ 

✒ ✑

\$ cd ~/tex \$ ln -s ../c/result result

このあと、 ls -l ~/tex を実行してみよう。以下のようなファイルが出来ている。

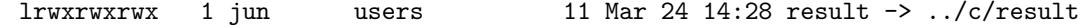

これで、~/tex/result を参照すると、~/c/result が参照される。このとき、

~/tex/result から~/c/result に**シンボリックリンク**を張っている

という。

 $\sqrt{2}$ 

 $\sqrt{2}$ 

 $\overline{a}$ 

シンボリックリンクはディレクトリに対しても作れる。

\$ cd ~/tex \$ ln -s ../c c

とすれば、~/tex/c を見ると~/c が参照される。

# **2.10** システムの停止

UNIX を動かしているシステムを停止したいとき、いきなり電源を落してはいけない。メニュー選択に よって終了するか、以下のコマンドを用いる。

\$ /usr/sbin/shutdown -h now

停止後すぐに再起動したい時 (reboot) には、以下のように-r オプションを使う。

\$ /usr/sbin/shutdown -r now

# <span id="page-13-0"></span>第**3**章 シェル**(Bash)**

UNIX では、入力した様々なコマンドの解釈・実行を行うためのユーザインタフェースとして、シェルが 起動される。シェルには bash, tcsh, zsh ほか様々な種類があり、それぞれ tab キーによるコマンドの補間 機能や、プログラミング能力その他若干の違いがある。Linux では多くの場合 bash が標準なので、以下で は bash について説明する。

## **3.1** 設定ファイル

ログイン時に一度だけ実行する命令は、~/.bash\_profile に記述する。また、シェルの起動時に実行す るコマンドは、通常~/.bashrc に記述する。(~/.bashrc の中身はログイン時や kterm の起動時に毎回実行 される)

## **3.2** エイリアス

長いコマンドを毎回うつのが面倒なとき、エイリアス (別名) を定義しておくことができる。たとえば、 以下の記述を ~/.bashrc に加えておくと、em とタイプすれば emacs が起動するようになる。

✒ ✑

 $\qquad \qquad \qquad \qquad$ 

 $\qquad \qquad \qquad$ 

✒ ✑

✒ ✑

✒ ✑

alias em='emacs'

 $\sqrt{2}$ 

 $\sqrt{2}$ 

 $\sqrt{2}$ 

 $\sqrt{2}$ 

 $\sqrt{2}$ 

 $\sqrt{2}$ 

~/.bashrc に記述を加えたあとは、新たな設定を有効にするために、

\$ source ~/.bashrc

を実行して~/.bashrc を読み込むか、ログインをしなおすこと。 ~/.bashrc を見ればわかるように、すでにいつかのエイリアスが定義されている。例えば、

alias ls='ls -F --color=auto'

という定義は ls を実行すると、ls -F --color=auto が実行されることを意味する。 もし、上のような ls のエイリアスを無効にして実行したい時には、\をコマンドにつけて、

\$ \ls

を実行する。

現在 ls にどのようにエイリアスが設定されているかは alias コマンドで知ることができる。

\$ alias ls

現在のエイリアスの設定を一時的に無効にするには unalias を使う。

\$ unalias ls

ls のエイリアスは継続的に無効にしたい時には、当然.bashrc のエイリアス設定も消去する必要がある。

 $\sqrt{2}$ 

<span id="page-14-0"></span>あるコマンドがどのようなパスから、もしくはエイリアスから実行されているかを知りたいときには which を使う。

```
$ which rm
alias rm='del'
        /usr/bin/del
$ unalias rm
$ which rm
/bin/rm
```
上記の例では,rm は del のエイリアスになっており,del で/usr/bin/del が起動されていることがわかる。 しかし、このエイリアスを消去すると/bin/rm が起動される。

✒ ✑

# **3.3** パス

 $\sqrt{2}$ 

なんらかのコマンドをタイプして実行しようとすると、環境変数 PATH(パス) で設定されているディレ クトリから該当名のコマンドが捜索され、実行される。現在の PATH 設定は、

printenv PATH

で参照できる。(単に printenv とタイプすると、設定されてる全ての環境変数が表示される) 例えば、~/bin というディレクトリに入ってるコマンドも、PATH に追加したいときには以下を実行する。

✒ ✑

1. ~/.bashrc に以下の行を追加

PATH=\$PATH:\$HOME/bin export PATH

HOME は各ユーザのホームディレクトリを示す変数である。printenv HOME を実行すると、\$HOME がなにかわかる。

 $\sqrt{2\pi}$ 

✒ ✑

 $\sqrt{2\pi}$ 

✒ ✑

2. 設定 (~/.bashrc) を読み込む。

\$ source ~/.bashrc

# **3.4** シェルスクリプト

#### **3.4.1** シェルスクリプトの基本

エイリアスは、長くても一行程度ですむようなコマンドの別名を定義するのに使う。さらに長い一連の命 令をひとつのコマンドとするには、通常シェルスクリプトと呼ばれるファイルを作成する。 例えば、以下のような内容のファイルを ls.sh という名前にして作ってみよう。

#!/bin/bash

# まず現在のディレクトリを調べる。 echo -n "現在のディレクトリは " pwd # どんなファイルがあるかを表示する。 echo "以下のファイルが見付かりました。" ls

次に、以下を実行する。

\$ chmod +x ls.sh

これは、ls.sh を実行可能なファイルにする命令である。(実行許可を取り消すには\$ chmod -x ls.sh とす る。) ここで ~/ls.sh を実行すれば、現在のディレクトリ名と、中にあるファイル一覧が表示される (echo は 文等を表示する命令で、-n は表示後に改行しないためのオプション)。このように、実行したい命令を ずらずらと書いたファイルをつくり、ファイルの先頭に#!/bin/bash という行をいれれば、記述した命令 を順次実行できるシェルスクリプトになる。

✒ ✑

 $\sqrt{2\pi}$ 

✒ ✑

<span id="page-15-0"></span> $\sqrt{2\pi}$ 

また、各行で記号#があるとき、それ以降の文字は**コメント文**とみなされて無視される。

#### **3.4.2** シェルスクリプトの引数

シェルスクリプトの各引数は\$0,\$1,... で参照できる。引数の数は\$#で参照できる。

```
#!/bin/bash
echo "これが第 0 引数" $0
echo "これが第 1 引数" $1
echo "これが全ての引数" $@
echo "これが引数の数" $#
```
#### **3.4.3** 文字変数

 $\overline{a}$ 

 $\overline{a}$ 

Bash スクリプトで文字変数を定義するには'=' を使って定義すればよい。以下の例では、変数 FNAME に test.c が、変数 ARG に引数\$1 が変数 BINDIR に/usr/bin が代入される。

✒ ✑

```
FNAME="test.c"
ARG="$1"
BINDIR="/usr/bin"
```
ここで、= の両側にはスペースが入らないことに注意**!** 変数の値を参照するには、変数名に\$をつける。ま た、変数名を{}で囲むことが多い。(必ずしも囲む必要はないが、変数名の範囲を明確にできるのでトラブ ルがおきにくい)

✒ ✑

以下は、上のように定義した変数を参照する例である。

```
echo "FNAME は" ${FNAME} ", ARG は" ${ARG} "です"
ls ${BINDIR}
```
echo で表示する変数は、ちょっと手を抜いて""の中に入れてしまっても良い。

```
echo "FNAME は${FNAME}, ARG は${ARG}です"
ls ${BINDIR}
```
#### **3.4.4** 変数の操作

 $\sqrt{2}$ 

 $\overline{a}$ 

Bash スクリプトでは変数の値を簡単に操作できる機能がある。以下ではその一部を紹介する。

<span id="page-16-0"></span> $\sqrt{2\pi}$ 

✒ ✑

✒ ✑

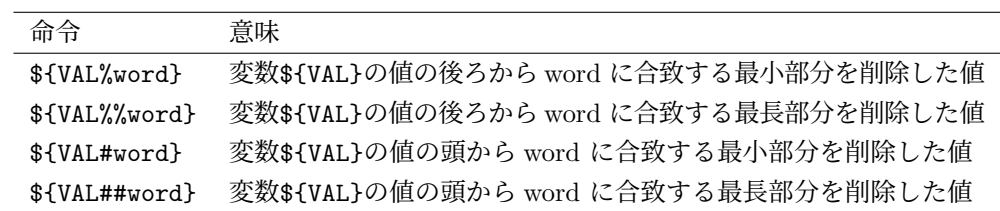

以下はシェルスクリプトでの使用例である。

```
#!/bin/sh
DIR=/usr/local/bin
echo ${DIR%/*}
echo ${DIR%%/*}
echo ${DIR#/*/}
echo ${DIR##/*/}
```
実行結果は以下の通り

```
\sqrt{2\pi}/usr/local
local/bin
bin ✒ ✑
```
✒ ✑

### **3.4.5** シェルスクリプトの終了

シェルスクリプトは exit が実行された時終了する。正常終了の時には exit 0、異常終了の時には exit 1 (0 以外を指定) とする場合が多い。

#### **3.4.6 if** 文

Bash スクリプトでの if 構文は以下の通り。

```
if [ 条件文 ] ; then
...
else
...
fi
```
以下に条件文の一部を示す。

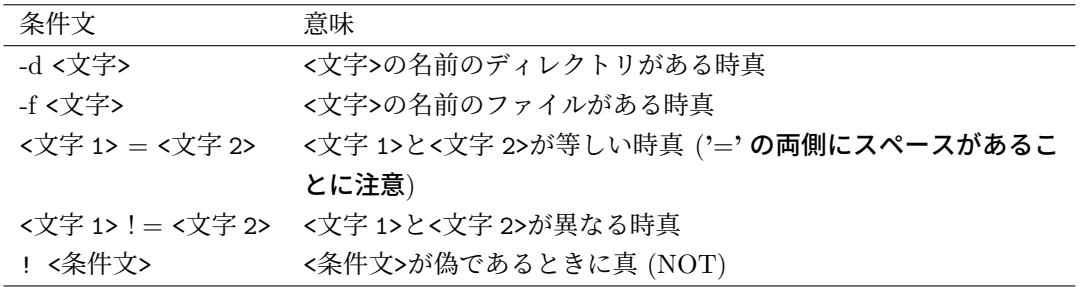

<span id="page-17-0"></span> $\sqrt{2\pi}$ 

✒ ✑

### **3.4.7 for** 文

 $\sqrt{2}$ 

 $\overline{a}$ 

 $\sqrt{2}$ 

Bash スクリプトでの for 構文は以下の通り。

```
for <変数> in <値 1> <値 2> ....; do
...
done
```
<変数>に <値 1> <値 2> .... が順に代入され、do と done で囲んだ部分が繰り返し実行される。 以下はファイル a, b, c をそれぞれソートして a2, b2, c2 にするスクリプトである。

✒ ✑

```
for i in a b c; do
   sort $i > ${i}2
done
```
in 以下には値を並べるかわりに、あるコマンドの出力を用いることもできる。以下は ls \*.dat で表示さ れるファイルについて、先の例と同様の処理を行うスクリプトである。 (コマンドは ' で囲むこと)

✒ ✑

✒ ✑

 $\sqrt{2\pi}$ 

✒ ✑

```
for i in 'ls *.dat'; do
  sort $i > ${i}2
done
```
以下は現在のディレクトリの下にあるディレクトリの一覧を表示するスクリプトである。

```
for i in 'ls'; do
   if [ -d $i ]; then
      echo $i
   fi
done
```
#### <span id="page-18-0"></span>**3.4.8 case** 文

ある変数の値に応じて様々な処理を分岐させる時には、if 文を使うよりも case 文を使う方が便利なこと が多い。

 $\sqrt{2\pi}$ 

```
case <変数> in
       <値 1>) 文 1
               ;;
        <値 2>) 文 2
                ;;
       *) 文 (default)
                ;;
esac
```
変数が値 1 の時は文 1 が、値 2 の時は文 2 が、いずれの値にも該当しないときには、文 (default) が実行さ れる。各文の終りには ;; を記述すること。;; が読み込まれると、case 文は終了する。

 $\qquad \qquad \qquad \qquad$ 

以下は、引数で与えたファイルの拡張子に応じて解凍を行う例である。("|" は OR を表す。)

```
case "$1" in
        *.tar.gz|*.tar.bz2) tar xzvf $1 ;;
        *.gz) gunzip $1 ;;
        *.bz2) bunzip2 $1 ;;
esac
```
#### **3.4.9** 関数

 $\sqrt{2}$ 

 $\sqrt{2}$ 

 $\overline{a}$ 

シェルスクリプトでも C 言語などのように関数を定義できる。関数の宣言は以下のフォーマットになる。

✒ ✑

```
関数名 (){
  実行内容
}
```
以下は簡単なシェルスクリプト例。引数の数が不適切なときに、関数 Usage() を呼出し、実行コマンド名か らディレトリ名を削除したものを引数として渡している。関数に渡された引数も\$0,\$1,... でアクセスできる。

✒ ✑

```
#!/bin/sh
Usage(){
        echo "Usage: $1 <filename>"
        exit 1
}
if [ $# -ne 1 ]; then
        Usage ${0##/}
fi
echo $1
exit 0
```
✒ ✑

# <span id="page-19-0"></span>第**4**章 エディタ**(emacs)**

# **4.1 UNIX** 上で動くエディタ

プログラム等をつくるときに、UNIX 上でよく使われてきたエディタに emacs がある。最近は VS Code や Sublime Text なども人気がある。いろいろ試して気に入ったものを使うと良い。

以下では emacs の使い方を概説する。ちなみに、emacs と同様の操作およびキー操作のエディタで軽い ものに ng, jed などもある。emacs はコンソール上ではオプション-nw をつけて起動する。X Window 上で 立ち上げるときにはオプションは不要。

ファイル操作等はメニューからも行うことができるが、できるだけキー操作を覚えると作業効率がよくな るので、できるだけキー操作を覚えることを勧める。emacs では日本語チュートリアルがある (メニューの help から呼べる) ので、これを利用してみるとよい。

✒ ✑

いろいろなキーを押してるうちに表示がおかしくなったら

#### $C-g$

 $\overline{a}$ 

を2回続けてタイプすると、もとの状態に (大抵) 戻る。

### **4.2** 注意事項

**emacs** を同時に複数起動してはいけない。編集用に複数のウィンドウが必要な時には、一つの emacs か ら新しいウィンドウを開けられる。(4.5 参照)。このほうが、操作もいろいろ便利で、メモリ使用量もはる かに少なくてすむ。

#### **4.3** 基本操作

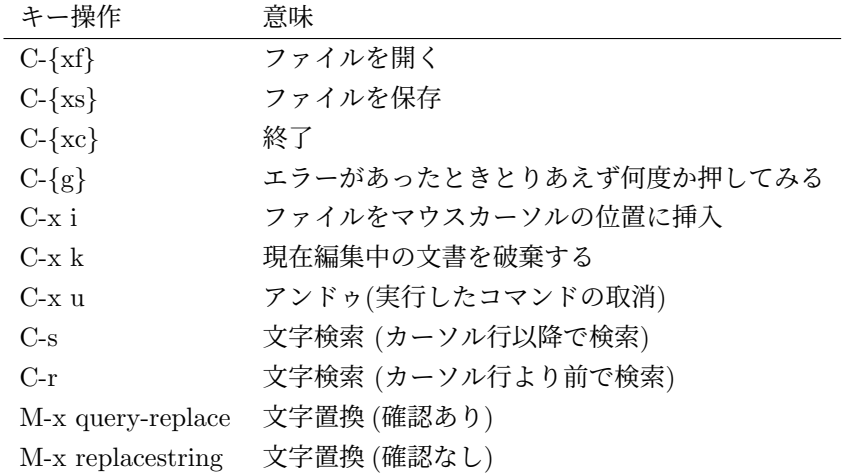

# <span id="page-20-0"></span>**4.4** 移動

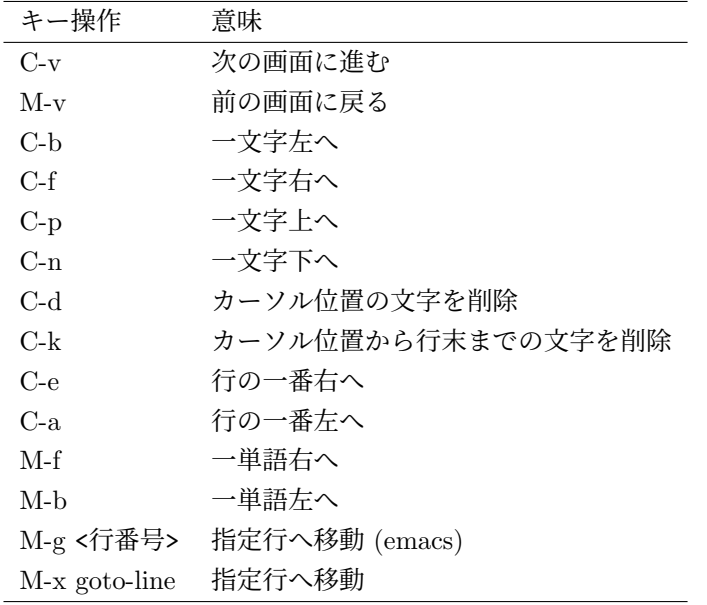

# **4.5** 画面操作

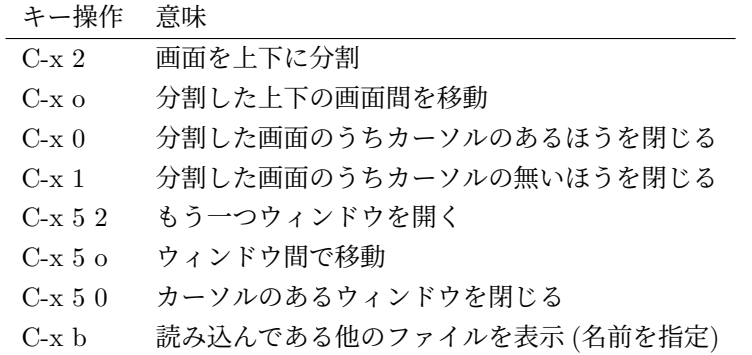

# **4.6** ファイル一覧窓での操作

C-*{*xb*}* で編集中のファイル一覧が表示される。この一覧表示をしてる窓に C-x o で移動すると、各ファ イルについていろいな操作を行える。今回は、そのファイルの表示に関するコマンドのみ紹介する。

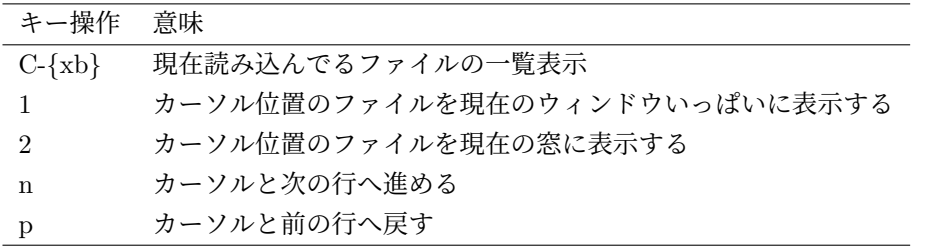

# <span id="page-21-0"></span>**4.7** カット**/**コピー**/**ペースト

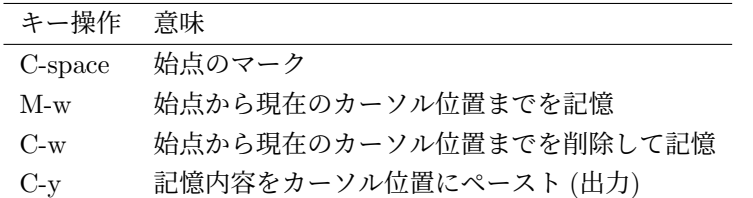

編集中のファイルの一部分を別の場所にコピーするには以下のように行う。

- 1. コピーしたい部分の先頭にカーソルを移動する
- 2. C-space をタイプ (これで先頭位置が記憶される)
- 3. コピーしたい部分の終りにカーソルを移動する
- 4. M-w を押す (これで先頭位置からこの終りの部分までが記憶される。この部分をリージョ ン (region: 領域) と呼ぶ)
- 5. コピー先にカーソルを移動する
- 6. C-y をタイプ。これでコピー完了。

一部分を削除したい時には、上のコピーの手続きで、M-w のかわりに、C-w をタイプすれば、設定した リージョンが削除・記憶される。

一部分を移動したい時には、上の削除を行った後、移動先へカーソルを持って行きコピーの場合と同様に C-y をタイプすれば、削除された領域がそこにペーストされる。

# **4.8 C/C++**のプログラムを書く

emacs で拡張子が .c や .cc といったファイルを読み込むと、自動的に c/c++ プログラムの編集用モー ドに切り替わる。メニューには "C" もしくは"C++" といったメニューができる。

C-*{*cc*}* を押せばすぐにコンパイルを行うことができる。

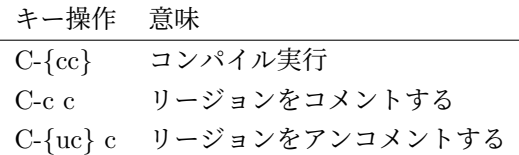

## **4.9 Emacs** のカスタマイズ

 $\overline{a}$ 

emacs は、設定ファイル.emacs を編集することで、いろいろな機能を追加できる。例えば、以下を.emacs に追加すると,一行が 80 字以上になった時には自動改行できる。

```
(setq fill-column 80)
(setq text-mode-hook 'turn-on-auto-fill)
(setq default-major-mode 'text-mode)
```
google 先生に「emacs カスタマイズ」でお伺いしてみると,便利な機能をいろいろ発見できる。

✒ ✑

# <span id="page-22-0"></span>**4.10 LATEX** 文書の作成 **(auctex** モード**)** *∗*

LATEX は数式を含む文書作成に優れた文書整形システムである。研究室では、emacs 上に TeX ファイル を読み込むと auctex モードになり、LATEX 文書の作成が容易になるように設定してある。(Vine Linux の デフォルトの設定では yatex が起動する)

#### **4.10.1 auctex** の使いかた

#### **auctex** の操作

このモードの時には、emacs 上部に "LaTeX", "Headings", "Show", "Hide" というメニューが出て来る ので、これをクリックすればいろいろな機能を見付けることができる。以下には代表のものだけ紹介する。

### **4.10.2 TeX** 文書の処理

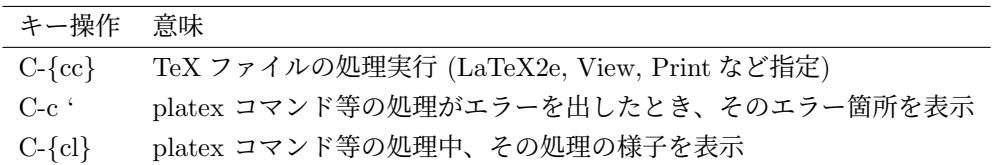

#### **4.10.3 TeX** 文書の作成

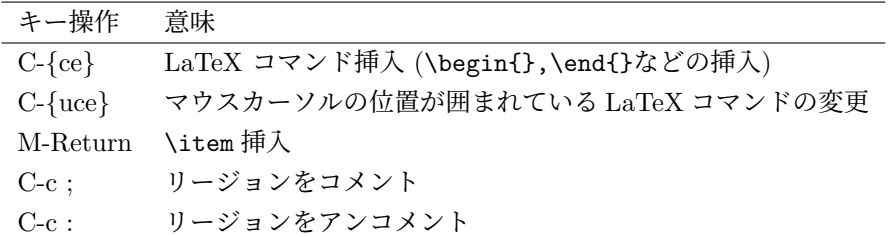

#### **4.10.4 TeX** 文書の表題表示

長い文章つくるときに、セクション見出しのみを表示したりできます。

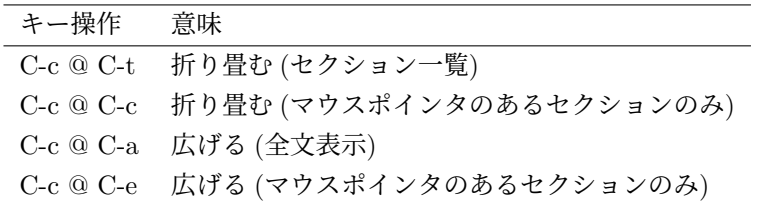

# <span id="page-23-0"></span>第**5**章 ソフトウェアのインストール方法 **(apt/rpm)**

# **5.1** パッケージ管理について

Ubuntu 系 Linux (Ubuntu/Mint 等) では,アプリケーションを deb 形式と呼ばれるパッケージ形式で配 布している。パッケージ管理 (ダウンロードやインストール,削除など) には apt コマンドを使う。RedHat 系 Linux (CentOS/Fedora/Vine 等) では、rpm で配布されており、パッケージ管理には CentOS や Fedora では yum を,Vine Linux では apt を使う。

以下では,apt や rpm の利用方法を簡単に説明する。

\*\*注意\*\*) パッケージのインストールや削除等は管理者権限で行う必要がある。関連コマンドの実行時は 'sudo'を利用すること。

# **5.2 apt** を利用したパッケージのインストール・一斉更新

apt を利用すると、あるディレクトリやインターネット上の各サイトにある rpm パッケージのダウン ロードとインストール、アップグレードを簡単にできる。パッケージ依存性も同時にチェックして、必要 なものは同時にインストールしてくれる。パッケージ入手先を追加・変更したいときは,必要に応じて /etc/apt/sources.list に登録・修正する。

1. まず必ず行うおまじない: すでにインストールされているパッケージ情報と、sources.list に登録 されているサイトにある最新パッケージ情報を入手する。

 $\sqrt{2\pi}$ 

✒ ✑

 $\sqrt{2\pi}$ 

✒ ✑

 $\sqrt{2\pi}$ 

✒ ✑

# apt update

2. 特定のパッケージをインストールするとき

apt install package [package ...]

これで、指定した package の入手・インストールが自動的にされる。

3. 既にシステムにインストールされているパッケージを、最新版に更新したいとき

#### apt upgrade

このとき、同時に必要になる追加パッケージがあれば、いっしょにインストールしてくれる。ただし、 更新によって、既にインストールされているパッケージが、同様の機能を持つ別のパッケージに置き 換えられるものや、依存性の関係で削除されるパッケージものがある場合には、更新は行われない。

<span id="page-24-0"></span>4. 既にインストールされているパッケージを、パッケージの置き換えや削除も含めて最新版に更新した いとき

 $\sqrt{2\pi}$ 

✒ ✑

#### apt dist-upgrade

現在インストールされているパッケージを、最新のパッケージにする点は apt upgrade と同じだが、 同じ機能をもつ別のパッケージへの差し替えや、依存性に問題の生じるパッケージの削除も行われる。 便利だけど、パッケージの削除が行われるときには注意が必要。

 $\sqrt{2\pi}$ 

 $\qquad \qquad \qquad \qquad$ 

 $\sqrt{2\pi}$ 

✒ ✑

 $\sqrt{2\pi}$ 

✒ ✑

 $\sqrt{2\pi}$ 

✒ ✑

 $\sqrt{2\pi}$ 

✒ ✑

 $\sqrt{2\pi}$ 

✒ ✑

#### **5.2.1** パッケージの削除

apt remove package [package ...]

#### **5.2.2** パッケージの情報取得

1. まず行うおまじない

apt-cache gencaches

このコマンドで、パッケージの最新情報を取得できる。

2. パッケージの情報取得

apt-cache show package [package ...]

このコマンドで、指定したパッケージのバージョン、機能、ライブラリやパッケージの依存関係等が 表示される。もっと詳しい情報を知りたいときには以下を実行する。

apt-cache showpkg package [package ...]

#### **5.2.3** パッケージとファイルの関係についての情報取得

1. 準備

```
apt install apt-file
apt-file update
```
2. 指定したファイルをインストールしたパッケージ名を表示する。

apt-file search <ファイル名>

<span id="page-25-0"></span>3. 指定したパッケージに含まれるファイル一覧を表示する。

apt-file list <パッケージ名>

# **5.3 rpm** を利用したパッケージ管理

例えば,skype-0.93.0.3-fc2.i386.rpm というパッケージを入手したとする。このファイル名のうち skype はパッケージ名、0.93.0.3 はバージョン番号 (ソフトウェアのバージョン)、fc3 がリリース番号 (rpm パッケージのバージョン) を指す。

 $\sqrt{2\pi}$ 

✒ ✑

 $\sqrt{2\pi}$ 

• rpm パッケージに関する情報をみる

```
# rpm -qip skype-0.93.0.3-fc2.i386.rpm
ame : skype Relocations: (not relocatable)
Version : 0.93.0.3 Vendor: (none)
Release : fc2 Build Date: 2004?12?22? 00?25?23?
Install Date: (not installed) Build Host: localhost.localdomain
Group : Internet Source RPM: skype-0.93.0.3-fc2.src.rpm
Size : 5561226 License: Commercial
Signature : (none)
Summary : Skype is free Internet telephony that just works
Description :
Skype offers free superior sound quality Internet telephony. In addition, it
includes:
...
```
上記コマンドオプションの q は query(問合せ), i は information(情報), p は package(パッケージ名) を意味する。

✒ ✑

 $\sqrt{2\pi}$ 

✒ ✑

 $\sqrt{2\pi}$ 

✒ ✑

• rpm パッケージに含まれるファイルの一覧をみる

```
# rpm -qlp skype-0.93.0.3-fc2.i386.rpm
/usr/bin/skype
/usr/share/applications/skype.desktop
/usr/share/pixmaps/skype.png
....
```
上記コマンドオプションの l は list(一覧) を意味する。

• rpm パッケージのインストール

```
# rpm -ivh skype-0.93.0.3-fc2.i386.rpm
上記コマンドオプションの i は install(インストール), v は verbose(言葉数の多い, (コマンド実行
中に詳しい情報を表示)), h は hash(#印をインストール中に表示) を意味する。
```
 $\sqrt{2\pi}$ 

✒ ✑

 $\sqrt{2\pi}$ 

✒ ✑

 $\sqrt{2\pi}$ 

✒ ✑

 $\sqrt{2\pi}$ 

✒ ✑

 $\sqrt{2\pi}$ 

✒ ✑

 $\sqrt{2\pi}$ 

✒ ✑

 $\sqrt{2\pi}$ 

✒ ✑

• インストールしたパッケージのファイル一覧をみる

```
# rpm -ql skype
/usr/bin/skype
/usr/share/applications/skype.desktop
/usr/share/pixmaps/skype.png
....
```
• システムにインストールしてある rpm パッケージの一覧を表示

```
# rpm -qa
```
上記コマンドオプションの a は all を意味する。

• インストールしてあるパッケージのバージョンをみる

```
# rpm -q skype
skype-0.93.0.3-fc2
```
• インストールしてあるパッケージの情報を得る

```
# rpm -qi skype
ame : skype : metallie Relocations: (not relocatable)
Version : 0.93.0.3 Vendor: (none)
......
```

```
Release : fc2 Build Date: 2004?12?22? 00?25?23?
Install Date: (not installed) Build Host: localhost.localdomain
```
• rpm パッケージのアップグレード

# rpm -Uvh skype-1.3.0.53-fc5.i586.rpm

• インストールしてある rpm パッケージの削除

```
# rpm -e skype
```
上記コマンドオプションの e は erase(削除) を意味する。

• システム上にあるファイルがなんというパッケージのものかを知る

```
$ rpm -qf /usr/bin/less
less-382-0vl4
```
上記コマンドオプションの f は file(ファイル名) を意味する。

# <span id="page-27-0"></span>第**6**章 システム管理*∗∗*

# **6.1** システム環境の設定

アクセス制限 (ファイアウォール)、利用するキーボードやマウスの種類の変更、サウンドカードの設定 は root 権限で setup コマンドを使えば設定できる。

#### # /usr/sbin/setup

 $\sqrt{2}$ 

 $\overline{a}$ 

 $\overline{a}$ 

 $\overline{a}$ 

GUI ベースの設定ツール webmin も様々なシステム設定をするのに便利。apt-get install webmin で インストールし、ブラウザで https://localhost:10000/ にアクセスすれば利用できる。

✒ ✑

### **6.2 NFS(Networ[k File System\)](https://localhost:10000/)**

研究室では venus のハードディスクに各ユーザのホームディレクトリを用意し、どの PC にログインし ても venus のホームを利用するように設定してある。venus のようにディスクスペースを提供するマシン をファイルサーバもしくは、**NFS**(Network File System) サーバと呼ぶ。

ここでは、ファイルサーバの設定と、ファイルサーバを利用する各クライアントの設定を説明する。

#### **6.2.1 NFS** サーバの設定

ファイルサーバ hoge.org のディレクトリ/home を共有したいときには、共有許可を出すための設定ファ イル /etc/exports に次のように書き込む。

/home 192.168.0.2(rw), \*.fuga.org(ro)

この例では、IP アドレスが 192.168.0.2 のマシンに対して読み書き両方の許可 (rw) を出し、fuga.org と いうドメイン名をもつマシンに対して読込み許可 (ro) を出している。

✒ ✑

✒ ✑

✒ ✑

 $\sqrt{2\pi}$ 

✒ ✑

/etc/exports の編集を行ったら、この設定を有効にするため exportfs コマンドを実行する。

# /usr/sbin/exportfs -a

(exportfs のオプションについては man exportfs 参照) 最後に NFS サーバデーモンが起動しているかを確認する。

# /etc/rc.d/init.d/nfs status

停止している場合には起動を行う。

# /etc/rc.d/init.d/nfs start

#### <span id="page-28-0"></span>**6.2.2 NFS** クライアントの設定

 $\sqrt{2}$ 

 $\sqrt{2}$ 

 $\sqrt{2}$ 

 $\sqrt{2}$ 

 $\overline{a}$ 

 $\sqrt{2}$ 

ファイルサーバ hoge.org の/home を、クライアント上で/home/hoge として利用するには、以下のコマ ンドを実行する。

# mount -t nfs hoge.org:/home /home/hoge

この作業を 「hoge.org のホームをマウントする」と言う。これで/home/hoge をローカルディスクと同じ 様に使える。もし、うまくいかなければ、mount 実行のエラーメッセージや hoge.org の/var/log/messages に出るエラーメッセージが修正のヒントになる。

✒ ✑

# **6.3 autofs** を利用したマウント設定

研究室では、autofs を使ってどの PC からログインしてもファイルサーバ (venus) にあるホームを自動で マウントするように設定してある。autofs を使うと、特定のディレクトリにアクセスするだけで、自動的 に mount を行い、一定時間アクセスすると自動で umount を行ってくれるので、大変便利。

✒ ✑

✒ ✑

 $\qquad \qquad \qquad \qquad$ 

ここでは、/misc/cd にアクセスがあったときに、

```
$ mount -t iso9660 /dev/cdrom /misc/cd
```
を自動で実行して、/misc/dvd にアクセスがあったときには、

\$ mount /dev/sda /mnt/dvd

を実行するように設定する。

まず autofs の設定ファイル/etc/autofs.master には次のように書く。

/misc /etc/auto.misc --timeout=60

これは、「ディレクトリ/misc にアクセスがあったときにはファイル/etc/auto.misc を参照しなさい」 という意味。最後の--timeout=60 は、/misc へのアクセスが 60 秒無いときには、umount するためのオ プション設定。

次にファイル/etc/auto.misc を次のように編集する。

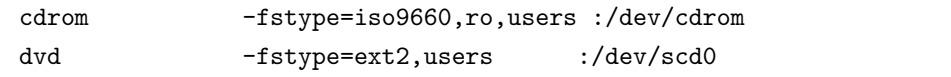

一行目の第一フィールド (cdrom) は、/misc/cdrom にアクセスがあったとき、そこに第三フィールドの デバイスを mount することを意味する。第二フィールドの-fstype=からはじまる部分は、mount 時のオ プションであり、/etc/fstab に書くマウントオプションと同じ。

✒ ✑

設定を行ったら、ディレクトリ/misc を作成し、autofs デーモンを起動する。このとき、/misc/cdrom や/misc/dvd は作る必要は無い。

# mkdir /misc

# /etc/rc.d/init.d/autofs start

PC の起動時に autofs を自動で立ち上げるには chkconfig で設定する。

autofs を使って NFS マウントを行うこともできる。例えば、次のように設定すれば、/nfs/hoge/以下 にアクセスすると NFS サーバ hoge.org の/home/が自動的に/nfs/hoge にマウントされる。

✒ ✑

# /etc/auto.master 修正版 /misc /etc/auto.misc --timeout=60 /nfs /etc/auto.home --timeout=60 /home

# /etc/auto.nfs の中身 hoge hoge.org:/home

 $\sqrt{2}$ ✒

 $\overline{a}$ 

もし、NFS サーバ hoge.org の/home を、クライアント上で/home/hoge にマウントしたいときには、上 記の作業の後、シンボリックリンクを張れば OK。

✒ ✑

✒ ✑

<span id="page-29-0"></span> $\sqrt{2\pi}$ 

# ln -s /nfs/hoge /home/hoge

# **6.4** ちょっとしたセキュリティ向上

LAN に接続されている計算機には、世界中からのアクセスが可能なので、対策を練っておかないど簡単 に不正アクセスされてしまう。パスワードが盗まれたりしなくても、怪しげなネットワーク資源やデータの 置き場所にされたり、他のサイトを攻撃する中継地点にされてしまうこともある。

ここでは、簡単にできるセキュリティ強化の基本を述べる。

#### **6.4.1** 外部からアクセスしたいとき

暗号化通信を行える ssh を使う。暗号化通信をできない telnet や rsh によるアクセスはできないように 設定し、また可能であればアクセスを許すサイトも限定する。アクセス制限は setup コマンドの「ファイア ウォール設定」でできるが、webmin も便利。

# **6.4.2** 余計なサービス **(**デーモン**)** 停止

起動時に自動で起動するデーモンは/usr/sbin/ntsysv や、/sbin/chkconfig --list で確認すること ができます (初心者にや ntsysv のほうがおすすめ)。使わないサービスは極力起動しないようにしましょう。 不要なサービスは、PC の負荷を大きくするだけでなく、セキュリティホールがあれば侵入を許したり悪用 されたりする原因となります。

# **6.5** 各ユーザにディレクトリ利用制限 **(quota)** をつくる

特定のユーザが自分のホームにたくさんのファイルをおくと、その分他の人が使えるディスク容量が減っ てしまいます。みんながハードディスクを無駄に消費すると、バックアップのコストが高くなる。不慣れな 操作により無駄に大きなファイルを作ってしまい、それに気づかずにいることもある。

このようなことを防ぐためには各ユーザに対してディレクトリ使用制限 (quota) を設けると便利。以下で は/home としてマウントしている/dev/hda3 に使用制限をつける場合を説明する。ユーザグループに対し て、制限をつけることもできる。

#### <span id="page-30-0"></span>**6.5.1 quota** をかけるパーティションの設定

まず/etc/fstab の編集をする。ユーザに対してquota をかけるパーティションには、オプションにusrquota を指定する。ユーザグループに quota をかけるときには grpquota を指定する。

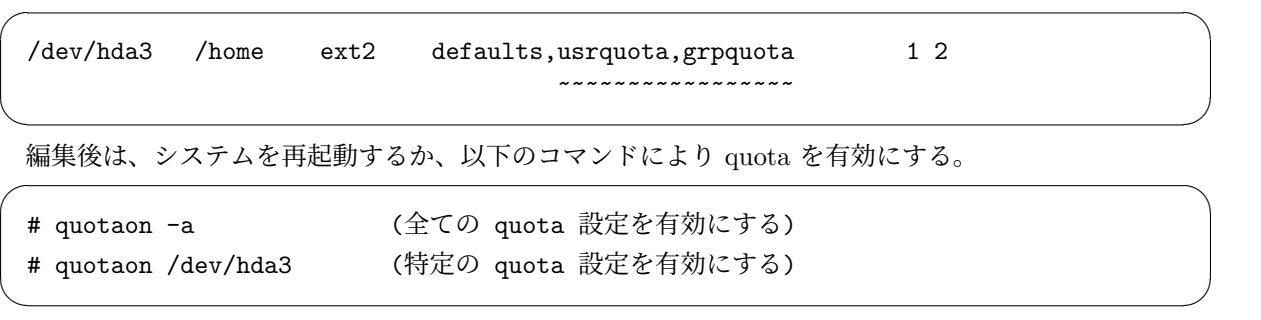

#### **6.5.2** ユーザに **quota** をかける

setquota コマンドで quota を設定する。quota を設定するユーザ名を funya とすると

# /usr/sbin/setquota funya /dev/hda3 10000 15000 0 0

# setquota ユーザ名 <パーティション名> <softlimit> <hardlimit> <i-node soft limit> <i-node hard limit>

各ユーザの quota は、setquota を使わずに、quota 編集コマンド edquota で設定することも出来る。

✒ ✑

✒ ✑

✒ ✑

# /usr/sbin/edquota funya ユーザ名

#### **6.5.3 quota** 状況をみる

repquota コマンドで、現在の quota の設定情報を知ることができる。

```
# /usr/sbin/repquota -a (全てのファイルシステムの quota 情報を知りたいとき)
# /usr/sbin/repquota /dev/hda3 (特定のファイルシステムの quota 情報を知りたいとき)
```
#### **quota** をやめる

 $\sqrt{2}$ 

 $\overline{a}$ 

 $\sqrt{2}$ 

 $\sqrt{2}$ 

quota の終了は quotaoff コマンドで行える。

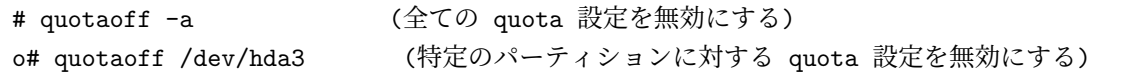

✒ ✑

設定を完全に無効にするには /etc/fstab の quota 設定の削除も忘れないようにすること。

<span id="page-31-0"></span>第**7**章 トラブル**!!!***<sup>∗</sup>*

## **7.1** ログインできない**!!!!!**

研究室では NIS(Network Information Service) というシステムを用いてユーザパスワードを一元管理し ている。このようにパスワード等を NIS で共有している環境でログインできなくなる時には、大抵ネット ワークのトラブル等があって、パスワード情報の共有が出来なくなっていることが多い。原因を確認するは 以下を順に試す。

- 1. root でログインする (時間がかかることがある)
- 2. 以下を実行 (NIS クライアントプログラムの実行)

```
$ cd /etc/rc.d/init.d
$ ./ypbind stop
$ ./ypbind start
```
3. このあと、

\$ ypwhich

を実行して、NIS サーバの名前が出てくればログインできるはず。このときは、ntsysv コマンドで、 ypbind が起動時に実行されるように設定を行って作業終了。

 $\sqrt{2\pi}$ 

✒ ✑

- 4. ログインできなければ、他のマシン (NIS サーバ以外) からログインできるかを試す。できるならば、 ネットワークの設定がおかしくないか、次節にしたがって確認する。
- 5. NIS サーバ以外のどのマシンでもログインできなければ、NIS サーバのネットワーク設定を確認。サー バのネットワークに問題がなければ、NIS サーバ上で以下を実行。(NIS サーバの起動)

 $\sqrt{2\pi}$ 

 $\Box$ 

```
$ cd /etc/rc.d/init.d
$ ./ypserv stop
$ ./ypserv start
```
この後再び、ステップ2を実行する。

# **7.2** ネットワークに接続できない?

- 1. /usr/sbin/ifconfig -a を実行する。
	- (a) eth0 のエントリが無ければ、ネットワークデバイスが認識されていない。対処 2 でどうしよう もなければ誰か詳しい人に聞く。
	- (b) eth0 のエントリがあれば、設定に問題がある可能性大 (以下の対処方法リストの 2 参照)。
- <span id="page-32-0"></span>2. 研究室内のマシン (自分以外) に ping をかける。
	- (a) ping が帰って来なかったら下記の対処方法リスト 1,2 を順に確認
	- (b) ping が帰って来たら次に進む
- 3. 研究室外の同じセグメントのマシン (192.168.0.xxx, xxx は IP アドレスリストを見ていろいろためす) に ping をかける。
	- (a) ping が帰って来ないなら対処方法リスト 2 で、特にルートアドレスの設定を確認する。
	- (b) ping が帰ってくるなら次へ。
- 4. 大学外のマシンへのドメイン名での接続ができない場合。

ネームサーバ (設定ファイル/etc/resolv.conf に書いてある nameserver の IP アドレス) に ping してみる。ping が帰って来ないならおそらくネームサーバが落ちてるので、他のネー ムサーバにアクセスするように resolv.conf を書き換えるか、誰かに助けを求める。

#### 対処方法リスト

- 1. ネットワークケーブルがしっかり刺さっているか確認
- 2. network-admin コマンドで、IP アドレス等ネットワーク情報の確認後、インターフェース eth0 を起 動する。

# **7.3** 固まった**!!!!!**

なんらかの作業をしていて画面が固まってしまい、キー入力を受け付けなくなったときには、以下を順に 試す。

- 1. 仮想画面に移って問題と思われるプロセスを kill する
- 2. 他の端末から、rsh や ssh などで入って、問題と思われるプロセスを kill する
- 3. X Window を立ち上げているときには *{*CM*}*-BackSpace を押すと X Window が終了できる。
- 4. 以上でダメなら、周りに助けを求める
- 5. **(**初心者はやってはいけない**)** 助けがなければ、数分様子を見てから、*{*CM*}*-Delete でシステムの終 了を試みる
- 6. **HD** が壊れるかもしれないが, リセットボタンを押す。

# 索引

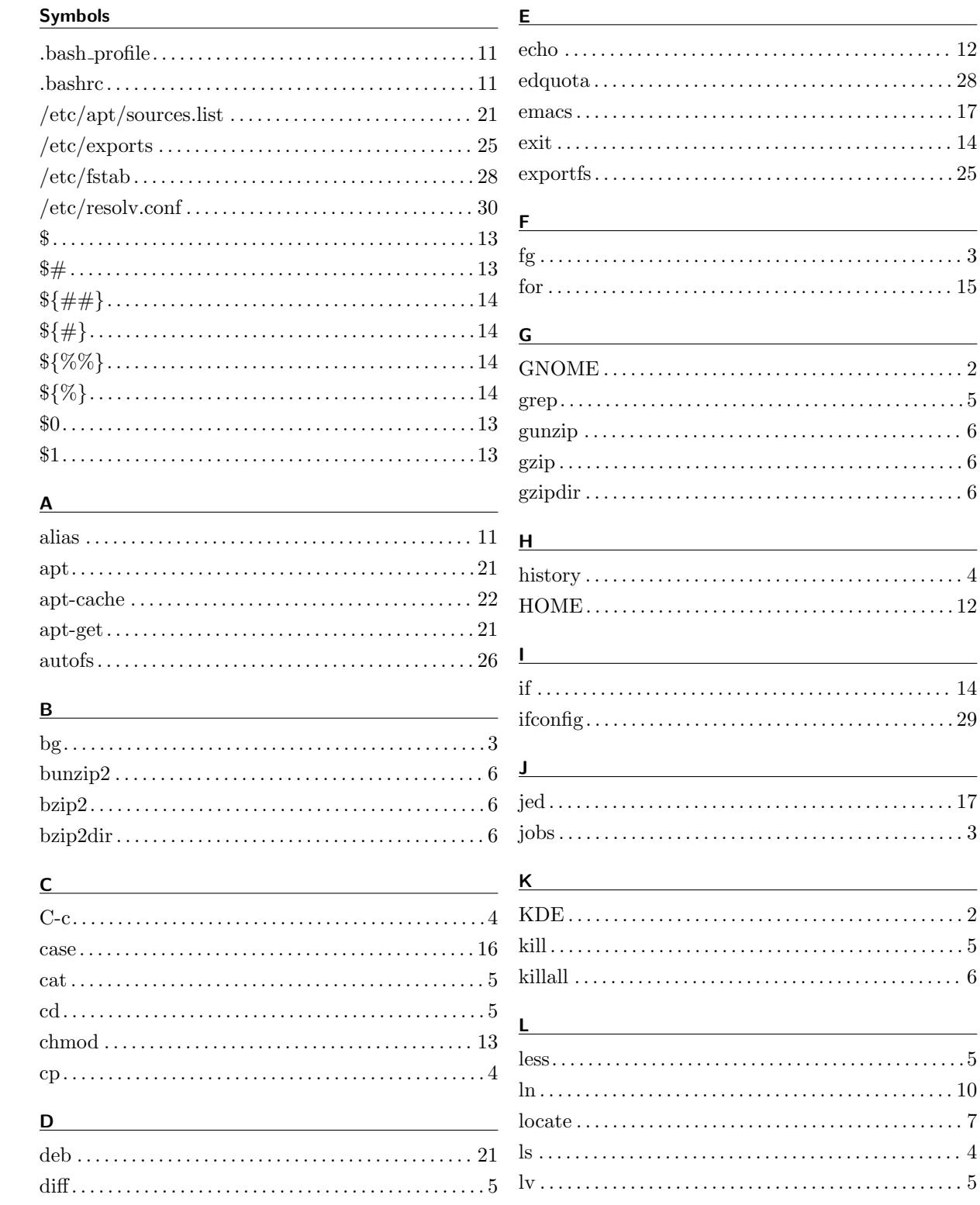

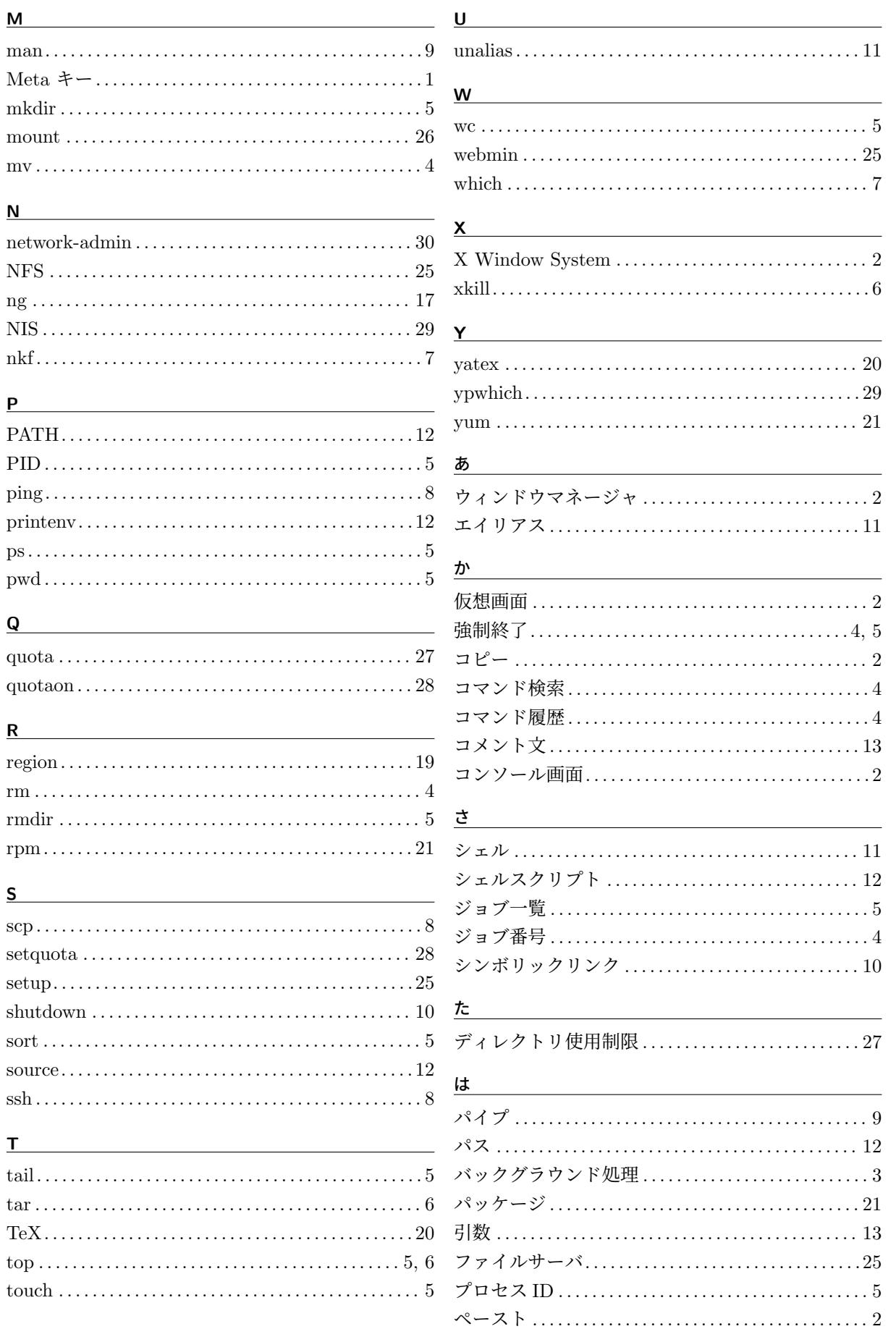

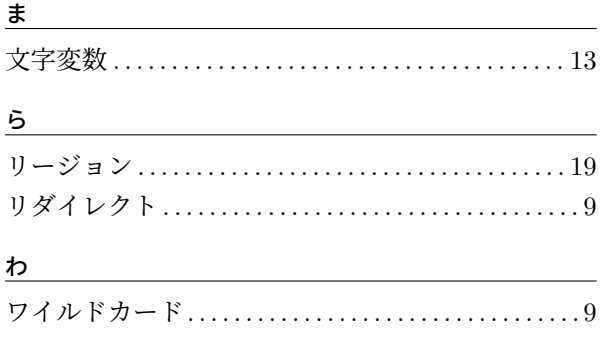